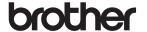

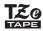

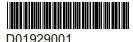

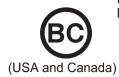

# PT-P710BT

## Quick Setup Guide (English)

Please read this guide, including all Precautions, before using this label printer. After reading this guide, keep it in a safe place.

For FAQs, Troubleshooting, and to download the label printer's software and manuals, visit support.brother.com

## **Supplies**

| Brother TZe Tape Cassette      | 0.13, 0.23, 0.35, 0.47, 0.70, 0.94 in. |
|--------------------------------|----------------------------------------|
| Compatible widths              | 3.5, 6, 9, 12, 18, 24 mm               |
| Head Cleaning Tape<br>Cassette | TZeCL4                                 |
| Rechargeable Li-ion Battery    | PA-BT-005                              |

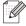

- The available supplies may vary depending on the country or region.
- Brother reserves the right to make changes without notice in the specifications and materials contained herein and shall not be responsible for any damages (including consequential) caused by reliance on the materials presented, including but not limited to typographical and other errors relating to the publications.
- Unauthorized duplication or reproduction of any or all content of this document is prohibited.
- Please note that we cannot assume any responsibility for any damage or lost profit arising from the use of the label created with this label printer or the disappearance or change of data due to failure, repair or consumables using battery, or any claim from a third party.

## **Safety Precautions**

Follow these guidelines to avoid the risk of heat generation, smoking, explosion, fire, or injury.

## **ADANGER**

Failure to observe instructions and warnings will result in death or serious injuries.

#### Rechargeable Li-ion Battery

- Do not allow the battery to come into contact with liquids.
- Do not charge, use, or leave the battery in high temperature (above 140°F / 60°C) locations.
- · Use the included USB cable to charge.
- Use the battery only for its intended purpose.
- · Keep the battery away from heat and fire.
- Do not connect the + and terminals with metal objects such as wire. Do not carry or store the battery with metal objects.
- Do not throw, hit or damage the battery in any way.
- Do not solder any connections to the battery.
- Do not disassemble or modify the battery.
- Do not dispose of the battery with household waste.

## **WARNING**

Failure to observe instructions and warnings could result in death or serious injuries.

#### Rechargeable Li-ion Battery

- Keep the battery away from infants. If the battery is ingested, seek immediate medical advice.
- Stop using the battery if there are noticeable abnormalities such as smell, heat, deformities, or discoloration.
- If liquid from the battery gets into your eyes, wash them with clean water and see a doctor immediately.

#### **Label Printer and USB Cable**

- Use the included USB cable to prevent any damage.
- Do not use during a thunderstorm.
- · Do not damage.
- Do not place heavy objects on.
- Do not forcibly bend or pull.
- Do not disassemble or modify.
- Do not drop or hit.
- Do not allow to come into contact with liquids.
- If you notice abnormalities such as smell, heat generation, discoloration, or deformation while in use or storage, stop using the label printer, disconnect the USB cable, and remove the battery.
- When the label printer is not being used, store it out of the reach of children. In addition, do not allow children to put any label printer parts or labels in their mouths. If ingested, seek immediate medical advice.

## **Safety Precautions (cont)**

## **ACAUTION**

Failure to observe instructions and warnings could result in minor or moderate injuries.

#### **Rechargeable Li-ion Battery**

If liquid from the battery gets onto skin or clothes, immediately rinse them with water.

#### **Label Printer and USB Cable**

- Use the dedicated battery (PA-BT-005).
- When opening and closing the Cassette Cover, use caution to prevent your fingers from being trapped.
- · Do not touch the Print Head.
- Do not touch the cutter blade or insert your fingers inside the Tape Exit Slot.

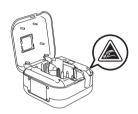

### **General Precautions**

#### Label Printer, Tape Cassette, or USB Cable

- Do not use in any way or for any purpose not described in this guide. Doing so may result in accidents or damage.
- Use Brother Tape Cassettes.
- Do not put any foreign objects into the Tape Exit Slot, the USB Port, battery compartment, etc.
- Do not place in any location exposed to extremely high or low temperatures, high humidity, or dust, such as direct sunlight, rain, near heaters, other hot appliances, on the dashboard, or in the back of your car.
- Do not try to print if the cassette is empty; it will damage the Print Head.
- Do not pull the tape while printing or feeding; it will damage the tape and the label printer.
- The length of a printed label may differ from the displayed label length.
- Depending on the location, material, and environmental conditions, labels may unpeel or become irremovable, or the color may change or be transferred to other objects. Before applying labels, check the environmental conditions and the material.
- When printing multiple copies of a label, the label printer will not detect the end of the tape cassette and will continue printing.
- Printed characters may look different than previewed, as your device's or computer's screen may have a higher resolution than the label printer.
- Printed small text may not be as clear as it is displayed.
- White and Gold printed objects may not always print clearly.
- The backing of some types of tapes may be pre-cut to make it easier to peel the backing. To remove the backing, simply fold the label lengthwise with the text facing inwards to expose the inside edges of the backing. Next, peel off the backing one piece at a time.
- Labels may be difficult to attach to surfaces that are wet, dirty, or uneven. The labels may peel
  off easily from these surfaces.
- For rough and textured surfaces, we recommend using Extra Strength Adhesive Tape.
- Be sure to read the instructions provided with Fabric Tapes, Extra Strength Adhesive Tapes, or other special tapes and observe all precautions noted in the instructions.

## 1. Components

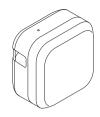

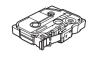

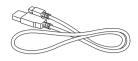

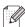

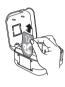

The rechargeable Li-ion Battery is pre-installed in your label printer. Remove the protective sheet.

# 2. Parts Description

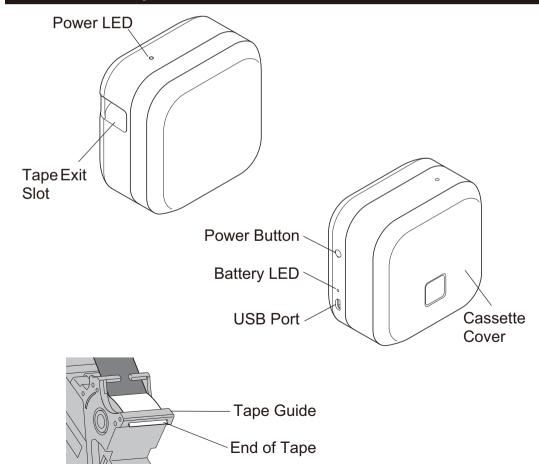

## 3. Insert the Tape Cassette

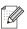

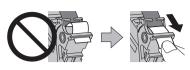

- After the tape passes under the Tape Guide, pull the tip to remove any slack in the tape.
- Make sure the tape is not caught in the unit when inserting or removing the Tape Cassette.

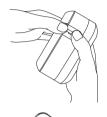

1. Place your fingers on the Tape Exit Slot, as shown.

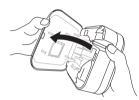

Open the Cassette Cover by pulling the Tape Exit Slot to the left.

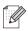

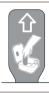

The rechargeable Li-ion Battery is pre-installed in your label printer. Remove the protective sheet.

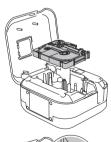

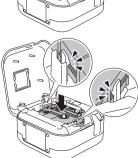

- Insert the Tape Cassette following the drawing marked inside the case. Confirm that the tip of the tape is pointed at the Tape Exit Slot.
- 4. Press the Tape Cassette into the label printer until it snaps into place and close the cover.

## 4. Charge the Battery

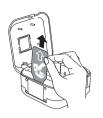

1. Remove the protective sheet (first use only).

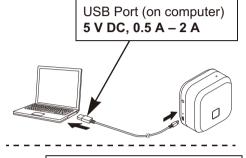

 Connect the label printer to the computer using the included USB cable, or connect the USB cable to a USB AC Adapter suitable for charging mobile devices and plug the adapter into a power source. Charge until the Battery LED turns off.

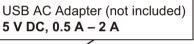

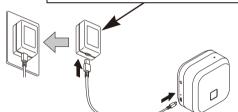

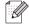

- Use the included USB cable.
- If charging the battery using a computer, make sure the computer is on.

# Notes on Using the Rechargeable Li-ion Battery

- Charge the battery in environments between 50°F and 95°F / 10°C and 35°C, otherwise the battery will not charge, and the Battery LED will remain lit.
- If the label printer is used to print, feed, or perform another operation while charging, charging may stop even though the battery is not fully charged. Charging resumes when the operation is completed.

# **Rechargeable Li-ion Battery Characteristics**

To ensure the highest performance and longest life from the rechargeable Li-ion Battery, when storing the label printer for a long period of time:

- · Charge once every six months.
- Store in a cool dry place out of direct sunlight, between 50°F and 95°F / 10°C and 35°C.

### 5. Turn Power On or Off

| Power on  | Press the Power Button.                                        |
|-----------|----------------------------------------------------------------|
| Power off | Press and hold the Power Button until the Power LED turns off. |

To print from your Mobile Device, go to Step 6. To print from your Computer, go to Step 8.

### 6. Print from Your Mobile Device

| Download the applications from the App Store or Google Play™. |         |  |                                                                                                    |
|---------------------------------------------------------------|---------|--|----------------------------------------------------------------------------------------------------|
| Brother iPrint&Label                                          | brother |  | Create labels for business use, including barcodes, office equipment labels, and labels for folder tabs. |
| P-touch<br>Design&Print                                       | brother |  | Design and create stylish labels for work or home.                                                       |

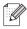

- Due to the structure of the laminate, when Auto Cut is ON, the label printer feeds approximately 1 in./25 mm of leader tape before every new label.
- To save tape, change these settings in each app:
   P-touch Design&Print Turn Cut the last label: OFF
   Brother iPrint&Label Turn Chain Printing: ON
   Then print your labels and leave the last label in the label printer until you are ready to print a new label.
- After the last label prints, press the Power Button twice quickly to eject and cut the last label. Note that the label printer will feed about 1 in./25 mm of leader tape before the next new label when you use this method.

## 7. Pair the Label Printer with Your Mobile Device

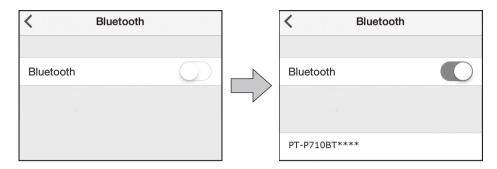

## On your mobile device:

- 1. Go to the settings menu and make sure the Bluetooth® option is on.
- 2. Select **PT-P710BT\*\*\*\*** (where \*\*\*\* is the last four digits of your label printer's serial number. The unit's serial number is located inside the Cassette Cover, underneath the TZe Tape Cassette.).

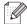

- If asked to enter a PIN Code, enter "0000".
- Pairing instructions may differ slightly, depending on your mobile device.
- If the label printer is not discovered by your smartphone or tablet via Bluetooth, check the following:
  - The label printer may be connected to another mobile device. If so, turn off Bluetooth on that device, or turn the label printer off and then on again.
  - -Check that the label printer is not in sleep mode.
  - -Place your mobile device as close as possible to the label printer.
  - Make sure there are no obstacles or items that emit radio waves, such as a microwave oven, between the label printer and your mobile device. If such obstacles or items are present, use the label printer away from them.
- This label printer does not support Wi-Fi connections.

## 8. Print from Your Computer

Visit <u>install.brother</u> and install the printer driver and P-touch Editor by following the on-screen instructions.

| The following software can be selected for installation: | Features                                                                                                    |
|----------------------------------------------------------|----------------------------------------------------------------------------------------------------|
| Printer Driver                                           | Software required to print from a label printer.                                                                                                    |
| P-touch Editor                                           | Label creation software for computers. This application comes with built-in drawing tools that allow you to print a wide variety of custom labels in complex layouts with text of different fonts and styles, frames, imported images, barcodes, etc. |
| P-touch Update Software                                  | Update applications to the latest version. Visit <u>support.brother.com</u> to update P-touch Editor for Mac.                                                                                                    |
| Printer Setting Tool                                     | Configure settings for the label printer.                                                                                                    |

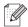

- Due to the structure of the laminate, when Auto Cut is ON, the label printer feeds approximately 1 in./25 mm of leader tape before every new label. When printing multiple labels, you can prevent the generation of the blank space on the second and subsequent labels. Select Chain Printing in the optional settings of printing. Then print your labels and leave the last label in the label printer until you are ready to print a new label.
- After the last label prints, press the Power Button twice quickly to eject and cut the last label. Note that the label printer will feed about 1 in./25 mm of leader tape before the next new label when you use this method.
- When printing from your computer, you must connect the label printer and computer with the included USB cable.
- This label printer does not support Wi-Fi connections.

# **LED Indications**

| Power<br>LED | Lit/Flashing                             | Condition                                                                     |  |
|--------------|------------------------------------------|-------------------------------------------------------------------------------|--|
| Green        | Lit                                      | Bluetooth connection established     Feeding or cutting tape     Printing     |  |
|              | Flashing (0.5 second intervals)          | Receiving data from a mobile device or<br>a computer     Transferring program |  |
|              | Lit for 3 seconds, then off for 1 second | Standby                                                                       |  |
| Orange       | Lit                                      | Initializing                                                                  |  |
|              | Flashing (0.5 second intervals)          | Cooling                                                                       |  |

| Battery<br>LED | Lit/Flashing                                    | Condition                                                                                        |
|----------------|-------------------------------------------------|--------------------------------------------------------------------------------------------------|
| Orange t       | Not lit                                         | Fully charged                                                                                    |
|                | Lit                                             | Charging                                                                                         |
|                | Not lit for 3 seconds, then lit for 0.5 seconds | Only half the battery charge remains.                                                            |
|                | Not lit for 2 seconds, then flashing twice      | The battery charge is low.                                                                       |
|                | Flashing (0.5 second intervals)                 | Insufficient charge or battery failure.<br>Refer to the following table to solve the<br>problem. |

# LED Troubleshooting

| Power<br>LED                      | Lit/<br>Flashing                                             | Condition                                                                                                    | How to<br>Clear<br>an Error                                                                         | Solution                                                                             |
|-----------------------------------|--------------------------------------------------------------|----------------------------------------------------------------------------------------------------|----------------------------------------------------------------------------------------------------|--------------------------------------------------------------------------------------|
|                                   | Flashing<br>twice per<br>second,<br>then off for<br>1 second | Battery failure                                                                                                    | Lightly<br>press the<br>Power<br>Button.                                                            | If the problem is still not resolved, replace the battery.                           |
| Red Flashing (1 second intervals) |                                                              | Insufficient charge                                                                                                    | Restart<br>the label<br>printer.                                                                    | Make sure you have removed the protective sheet. Charge the battery.                 |
|                                   | Flashing                                                     | <ul> <li>No Tape Cassette installed.</li> <li>Incorrect Tape Cassette installed.</li> <li>Incompatible Tape Cassette installed.</li> </ul> | Lightly<br>press the<br>Power<br>Button.                                                            | Insert the correct Tape Cassette.                                                    |
|                                   | (1 second                                                    | High temperature error                                                                                                    |                                                                                                    | Wait a short while, then try again after the Power LED changes to green.             |
|                                   |                                                              | Transmission error                                                                                                    | Restart<br>the label<br>printer.                                                                    | When using a mobile device: Establish a Bluetooth connection. When using a computer: |
|                                   |                                                              |                                                                                                    |                                                                                                    | <ul><li>Reconnect the USB cable.</li><li>Change the USB port.</li></ul>              |
|                                   |                                                              | Cutter error                                                                                                    | Restart the label printer.                                                                          |                                                                                      |
|                                   | Lit                                                          | Program transfer failure                                                                                                    | Transfer the program again. If the problem is still not resolved, contact Brother customer service. |                                                                                      |
|                                   | Flashing<br>(0.3 second<br>intervals)                        | System error                                                                                                    | (The flashing                                                                                       | ther customer service.<br>g pattern may change if you<br>ower Button.)               |

# Troubleshooting

If you need additional help, visit support.brother.com

| Problem                                                                         | Solution                                                                                                    |
|---------------------------------------------------------------------------------|----------------------------------------------------------------------------------------------------|
| The label printer does not print.                                               | <ul> <li>Check that the Tape Cassette is inserted correctly.</li> <li>If the Tape Cassette is empty, replace it.</li> <li>Check that the Cassette Cover is securely closed.</li> <li>Check that the charge is not low.</li> <li>Check that the label printer is on.</li> <li>Check that the mobile device is not in sleep mode.</li> <li>Check that the mobile device's Bluetooth setting is on.</li> <li>Check that the label printer is connected to your mobile device via Bluetooth.</li> <li>Check that the label printer is selected in the P-touch app.</li> <li>Check that the label printer is not paired with another device.</li> <li>Make sure the label printer and your mobile device are close enough to communicate.</li> <li>Make sure no devices that emit radio waves (for example, a microwave oven) are located nearby.</li> <li>Check that the correct printer driver is installed when printing from a computer.</li> <li>Connect the label printer to your computer with the included USB cable when printing from a computer.</li> <li>Check the label is not blank.</li> </ul> |
| The tape does not feed correctly. The tape gets stuck inside the label printer. | <ul> <li>If the tape is bent, cut off the bent section.</li> <li>If the tape is jammed, remove the tape cassette, pull out the jammed tape, and then cut it.</li> <li>Check that the end of the tape out of the Tape Guide.</li> <li>Confirm that the tape is pointed at the Tape Exit Slot.</li> <li>Remove the tape cassette and insert it again.</li> </ul>                                                                                                    |
| A tape jam error cannot be cleared despite following the troubleshooting steps. | Contact Brother customer service.                                                                                                    |
| A horizontal gap runs through the middle of the printed label.                  | Streaks or poor quality printed labels generally indicate that the Print Head is dirty. See the <i>User's Guide: Clean the Print Head</i> .                                                                                                    |
| An error occurred when using a mobile app.                                      | Go to your mobile app's settings menu > Support page > FAQs & Troubleshooting                                                                                                    |
| I want to cancel the current printing job.                                      | Make sure that the label printer is on, and then lightly press the Power button.                                                                                                    |

# Troubleshooting (cont)

| Problem                                                                                             | Solution                                                                                                    |  |
|----------------------------------------------------------------------------------------------------|----------------------------------------------------------------------------------------------------|--|
| The ink ribbon is separated from the ink roller.                                                    | If the ink ribbon is broken, replace the tape cassette. If not, leave the tape uncut and remove the tape cassette, then wind the loose ink ribbon back onto the spool.                                                                                                    |  |
| The label printer stops while printing a label.                                                     | Replace the tape cassette if striped tape is visible, as this indicates that you have reached the end of the tape.                                                                                                    |  |
| While printing, striped tape appears.                                                               | The tape cassette is empty. Insert a new tape cassette.                                                                                                    |  |
| The tape is not cut automatically.                                                                  | Select <b>Auto Cut</b> . If using special tapes, cut the tape using scissors.                                                                                                    |  |
| Printed barcodes or QR codes cannot be read.                                                        | <ul> <li>Try using another barcode scanner.</li> <li>Try using another QR code reader application.</li> <li>Change the tape.</li> <li>Recommended: Black on white tape</li> <li>Enlarge barcodes or QR codes using the application, if possible.</li> </ul>                                                                                                    |  |
| There is approximately 1 in. / 25 mm of blank space added to the left margin of each printed label. | <ul> <li>Due to the structure of the laminate, when Auto Cut is ON, the label printer feeds approximately 1 in./25 mm of leader tape before every new label.</li> <li>To save tape, change these settings in each app: P-touch Design&amp;Print - Turn Cut the last label: OFF Brother iPrint&amp;Label - Turn Chain Printing: ON Then print your labels and leave the last label in the label printer until you are ready to print a new label. • After the last label prints, press the Power Button twice quickly to eject and cut the last label. Note that the label printer will feed about 1 in./25 mm of leader tape before the next new label when you use this method.</li> </ul> |  |
| I cannot turn on the label printer.     The label printer powers off when I try to print.           | Charge the battery.      Make sure you have removed the protective sheet. Refer to                                                                                                    |  |
| It is not possible to charge the battery.                                                           | <ul> <li>Disconnect the USB cable and connect it again.</li> <li>Make sure you have removed the protective sheet. Refer to section 4. Charge the Battery in this guide.</li> </ul>                                                                                                    |  |
| Battery life is short, even when fully charged.                                                     | The battery may have reached the end of its life. Use a new battery.                                                                                                    |  |
| I want to check I am using the latest version of the software.                                      | Windows Use the P-touch Update Software to confirm if you have the latest version. See the <i>User's Guide: Windows, Update Software</i> . Mac See <a href="mailto:support.brother.com">support.brother.com</a>                                                                                                    |  |

## **Remove Battery for Replacement or Disposal**

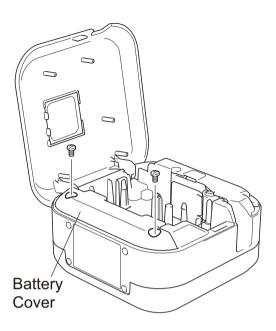

- 1. Turn the label printer off.
- 2. Open the Cassette Cover.
- Remove the two screws from the Battery Cover using a flat-bladed screwdriver.
- 4. Remove the battery.

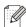

- Dispose of batteries at an appropriate collection point.
   Be sure to observe all applicable local regulations.
- When storing or discarding a battery, cover the contacts with cellophane tape to prevent it from short-circuiting.

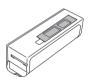

### **A DANGER**

Do not dispose of the battery with household waste.

There is a risk of environmental damage, explosion, or fire.

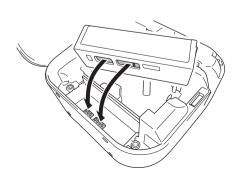

- 5. When reinserting the battery, make sure the battery's contacts are touching the contacts inside the battery compartment.
- Replace the Battery Cover, reinsert the screws, and tighten them with a flat-bladed screwdriver.
- 7. Close the Cassette Cover.

## Regulation

#### Federal Communications Commission (FCC) Supplier's Declaration of Conformity (USA)

Responsible Party: Brother International Corporation

200 Crossing Boulevard

Bridgewater, NJ 08807-0911, U.S.A.

TEL: (908) 704-1700

Product Name: Brother Label Printer Electronic Labeling System

Model Number: PT-P710BT

Label printer complies with Part 15 of the FCC Rules. Operation is subject to the following two conditions: (1) Label printer may not cause harmful interference, and (2) label printer must accept any interference received, including interference that may cause undesired operation.

Label printer has been tested and found to comply with the limits for a Class B digital device, pursuant to Part 15 of the FCC Rules. These limits are designed to provide reasonable protection against harmful interference in a residential installation. Label printer generates, uses and can radiate radio frequency energy and, if not installed and used in accordance with the instructions, may cause harmful interference to radio communications. However, there is no guarantee that interference will not occur in a particular installation. If label printer does cause harmful interference to radio or television reception, which can be determined by turning the label printer off and on, the user is encouraged to try to correct the interference by one or more of the following measures:

- Reorient or relocate the receiving antenna.
- · Increase the separation between the label printer and receiver.
- Connect the label printer into an outlet on a circuit different from that to which the receiver is connected.
- Consult the dealer or an experienced radio/TV technician for help.
- This transmitter must not be co-located or operated in conjunction with any other antenna or transmitter.

#### **Important**

- The enclosed interface cable should be used in order to ensure compliance with the limits for a Class B digital device.
- Changes or modifications not expressly approved by Brother Industries, Ltd. could void the user's authority to operate the label printer.

#### RF Exposure Notice (USA and Canada)

This label printer complies with FCC/IC radiation exposure limits set forth for an uncontrolled environment and meets the FCC radio frequency (RF) Exposure Guidelines and RSS-102 of the IC radio frequency (RF) Exposure rules. This label printer has very low levels of RF energy that are deemed to comply without testing of specific absorption rate (SAR).

### **Industry Canada Compliance Statement (Canada)**

This device complies with Industry Canada's licence-exempt RSSs. Operation is subject to the following two conditions:

(1) this device may not cause interference, and (2) this device must accept any interference, including interference that may cause undesired operation of the device.

## **Regulation (cont)**

#### **CAUTION (USA)**

RISK OF EXPLOSION IF BATTERY IS REPLACED WITH AN INCORRECT TYPE. DISPOSE OF USED BATTERIES ACCORDING TO THE INSTRUCTIONS.

#### **ATTENTION: (USA and Canada)**

The product you have purchased is powered by Lithium Ion battery which is recyclable. At the end of their useful lives, under various state and local laws, it is illegal to dispose of this battery into your municipal waste stream. Please call 1-800-8-BATTERY for information on how to recycle this battery.

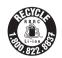

# **Contact Information**

| Customer Service for USA                                                    | Phone: 1-877-BROTHER (1-877-276-8437) Fax: 1-901-379-1210 To order supplies and accessories: www.brothermall.com Phone: 1-877-552-6255 |
|-----------------------------------------------------------------------------|----------------------------------------------------------------------------------------------------|
| Customer Service for Canada                                                 | www.brother.ca/support To order supplies and accessories: www.brother.ca                                                               |
| Brother International (Aust) Pty Ltd., Product Support Centre for Australia | Phone: 02 8875 6000<br>(8.30am to 5.00pm (AEST/AEDT) Monday to<br>Friday)                                                              |
| Other countries or regions                                                  | support.brother.com                                                                                                    |

Free Manuals Download Website

http://myh66.com

http://usermanuals.us

http://www.somanuals.com

http://www.4manuals.cc

http://www.manual-lib.com

http://www.404manual.com

http://www.luxmanual.com

http://aubethermostatmanual.com

Golf course search by state

http://golfingnear.com

Email search by domain

http://emailbydomain.com

Auto manuals search

http://auto.somanuals.com

TV manuals search

http://tv.somanuals.com